## GUÍA RÁPIDA CAMSOLAR LITE06

## 1. INSTALACIÓN DE APP

- 1. Descarga para móviles Android
	- 1. Busque la APP "Microshare" en la Play Store. Descargue e instale.
	- 2. Desde el ordenador: [http://netcam360.com,](http://netcam360.com/) seleccione "Microshare Android Download (Descagar Microshare para Android)".
	- 3. Puede escanear el siguiente código QR para instalar la aplicación

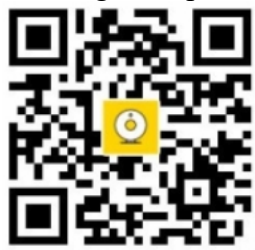

- 2. Descarga para móviles iOS
	- 1. Busque la APP "Microshare" en la Apple Store. Descargue e instale.
	- 2. Puede escanear el siguiente código QR para instalar la aplicación

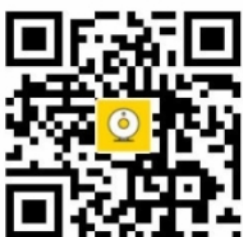

## 2. PREPARATIVOS ANTES DE LA CONEXIÓN

- 1. Compruebe su red Wireless y asegúrese de que funciona bajo el rango 2,4 Ghz (este dispositivo no soporta 5G)
- 2. Encienda el dispositivo: Por favor, pulse el botón "Power" durante 8 segundos y libérelo, escuchará una voz emergente con el mensaje "Welcome to use (Bienvenido)"
- 3. LA PRIMERA VEZ QUE CONECTA EL DISPOSITIVO

La cámara WiFi debe seguir los siguientes pasos para configurar el Wi-Fi antes de que la cámara pueda usarse correctamente.

Paso 1. Abra la APP "Microshare". Pulse "Registered Account (registro de cuenta)"

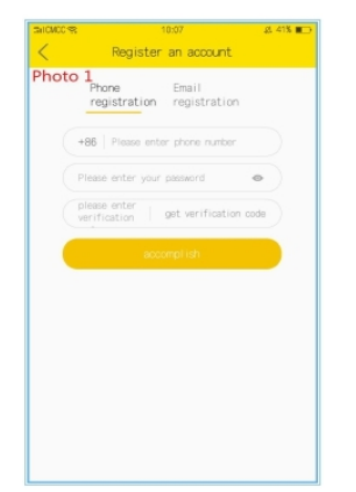

Paso 3. Entre en la interfaz principal de la APP y pulse "+" para añadir un dispositivo.

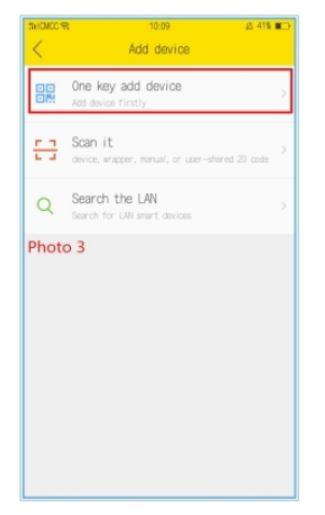

Paso 2. Después de realizar el registro pulse "Done (hecho)" y vuelva a la página de inicio.

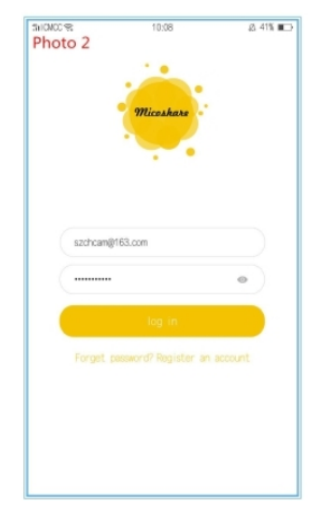

Paso 4. Seleccione "One Key Add Device (añadir dispositivo en un click)"

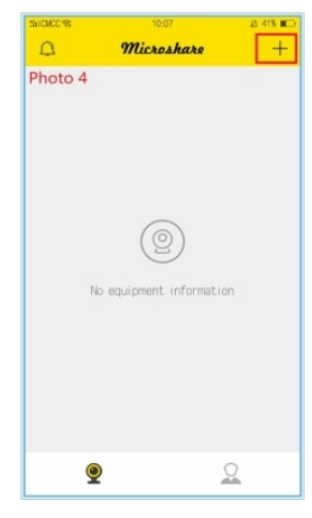

Paso 5. Introduzca la contraseña WiFi, pulse "Next (siguiente)"

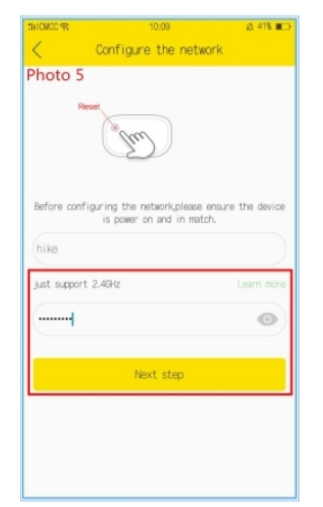

Paso 6. El teléfono emite un sonido, el equipo comienza la configuración WiFi

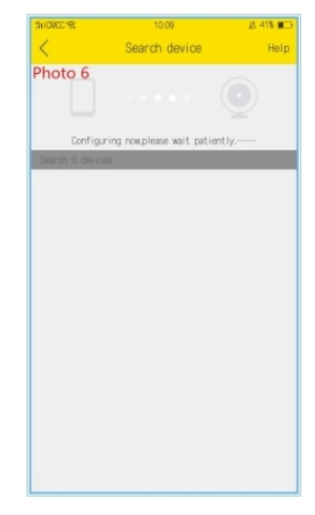

Paso 7. El dispositivo emite el mensaje "Connection has been accepted (se ha aceptado la conexión), Connection successful (conexión correcta)". Se añade el dispositivo

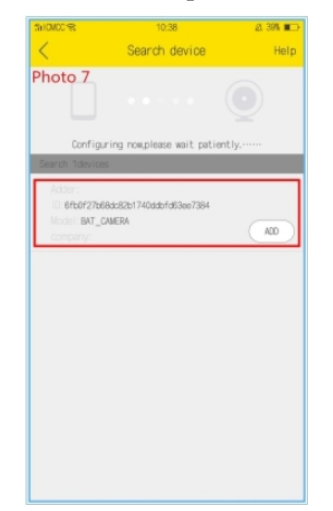

Paso 9. El dispositivo se ha añadido correctamente, pulse la tecla de reproducción en la pantalla principal Paso 10. Monitorización a tiempo real

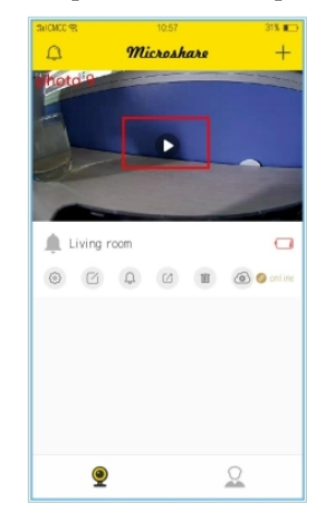

Paso 8. Seleccione la escena de localización del equipo, pulse "Done (hecho)".

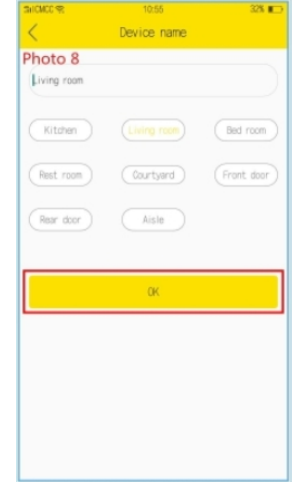

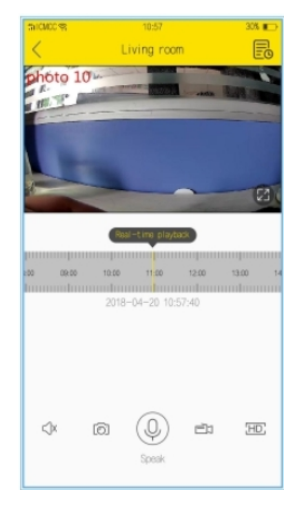